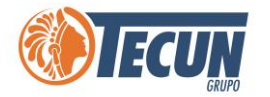

## **MANUAL DE ACCESO A VPN**

n<br>I

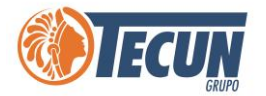

## Contenido

<span id="page-1-0"></span>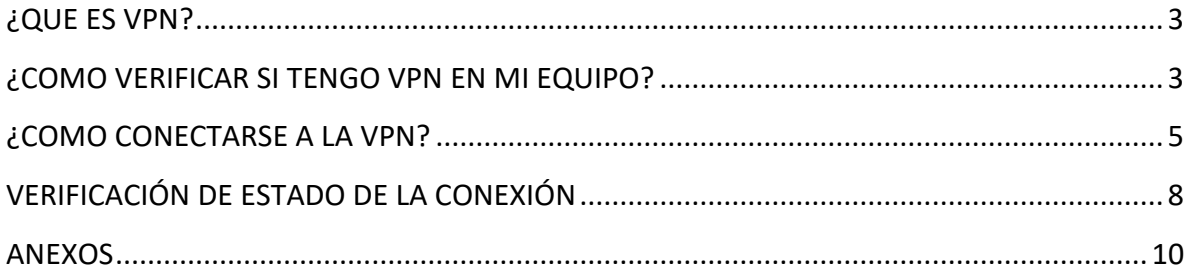

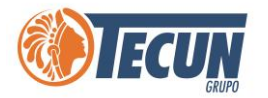

## **¿QUE ES VPN?**

**VPN (Virtual Private Network)** es una tecnología de red que se utiliza para conectar una o más computadoras a una red privada utilizando Internet. Las empresas suelen utilizar estas redes para que sus empleados, desde sus casas, hoteles, y otros sitios fuera de la Empresa puedan conectarse a los sistemas corporativos que, de otro modo, no podrían.

**Nota:** *Es importante tomar en cuenta que la velocidad y el funcionamiento de los sistemas a través de una VPN, depende del ancho de banda y saturación del internet de la ubicación donde se encuentre trabajando (ejemplo. En casa, hotel, fuera de la ciudad o fuera del país, etc.), si tiene muy saturado el internet los sistemas trabajaran más lentos o pueden presentar errores. Para verificar su velocidad y saturación de internet le recomendamos Ver el Manual de usuario Como verificar el internet y carga.*

## <span id="page-2-0"></span>**¿COMO VERIFICAR SI TENGO VPN EN MI EQUIPO?**

**Paso 1.** Revisar que, en nuestros equipos, ya sea computadoras personales o de oficina, tengamos instalado el programa Barracuda Network Access Cliente, Barracuda VPN Client, para verificarlo se debe realizar lo siguiente.

**Paso 2.** Ingresar a menú inicio, posicionarse sobre la lupa para buscar programas

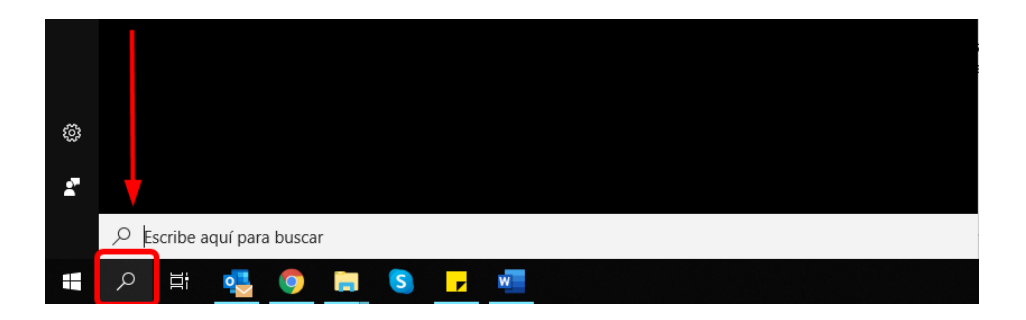

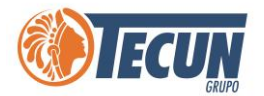

**Paso 3.** Escribir en la busqueda Barracuda, para verificar si se encuentra instalado el programa

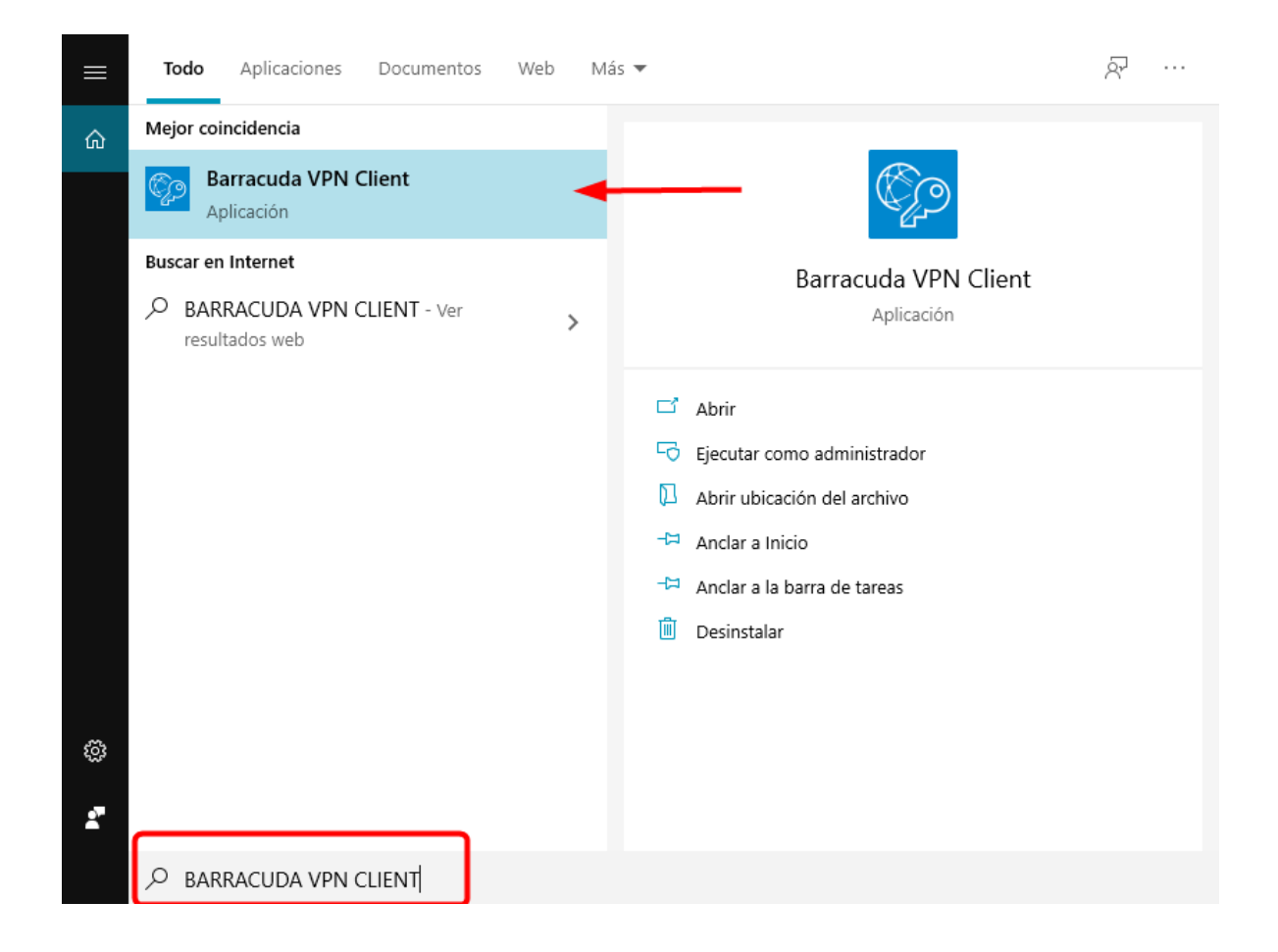

**Nota:** *si al realizar la búsqueda no obtiene resultados es porque no cuenta con el programa instalado, deberá solicitar a Soporte CADS vía correo electrónico el apoyo para que puedan instalar el programa en su equipo.*

**Paso 4.** Cuando ya verificamos que, si tenemos instalado el programa Barracuda VPN Client, podemos continuar con los pasos para conectarnos.

<span id="page-4-0"></span>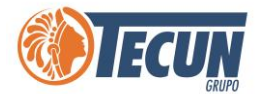

## **¿COMO CONECTARSE A LA VPN?**

**Paso 1.** Debemos estar conectados a una red de internet ya sea en nuestro equipo personal o que estemos usando el de la oficina

**Paso 2.** Buscar en el Menú de inicio el programa Barracuda VPN Client o bien en la barra de tareas buscar el icono de

**Paso 3.** Abrir el programa Barracuda VPN Client en el menu, o en el icono en la barra de tareas dar clic derecho y seleccionar la opcion Connect (existen equipos que tienen instalada una vesion anterior de Barracuda; en ese caso los pasos a seguir no varian unicamente visualmente existen cambios por la versión. **Ver Anexo 2)**

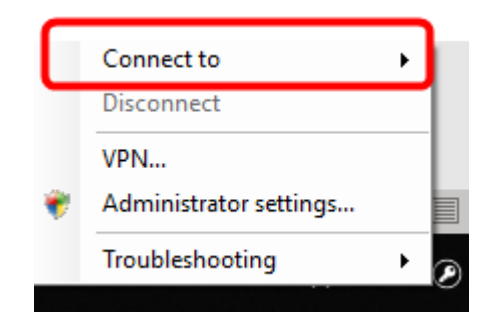

**Paso 4.** Seleccionar la opción Connect.

Dependiendo de la vesion de Barracuda que tengamos instalada en nuestro equipo, aparecera la opcion para conectarnos directamente a la conexión de Grupo Tecun o puede aparecer las opciones via tigo o via Claro, (esto varia según la version de Barracuda) Si en su versión de Barracuda aparece la opción para conectarse via Tigo o via Claro, debemos elegir la opción que sea igual a nuestro proveedor de servicio de internet que tenemos en nuestra casa. Ejemplo, si el internet que tengo en casa o donde estoy conectado es Tigo debo seleccionar la opción via Tigo, si es internet Claro debo seleccionar via Claro. Esto para que el funcionamiento de la velocidad tenga un mejor rendimiento.

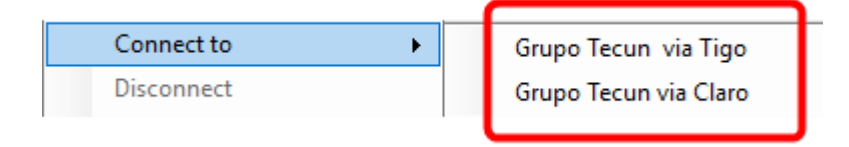

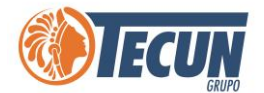

**Nota:** *si el internet que tenemos es de otro proveedor se recomienda utilizar la conexión vía Tigo.*

**Paso 5.** Nos aparece la siguiente pantalla donde debemos ingresar nuestra información de usuario del Grupo para poder conectarnos

**A. User Name:** se debe ingresar el nombre de usuario que utilizamos para ingresar a nuestros equipos del trabajo junto con el dominio, de la siguiente manera:

#### **tecunnd\usuario**

**Nota:** *se debe utilizar la diagonal invertida: \*

*También se permite la conexión si ingresamos únicamente nuestro nombre de usuario o nuestra dirección de correo del Grupo, sin embargo, la forma estándar que vamos a utilizar es con el dominio tecunnd*

**B. Password:** se debe ingresar la contraseña que utilizamos para ingresar a nuestros equipos del trabajo.

**Ejemplo:**

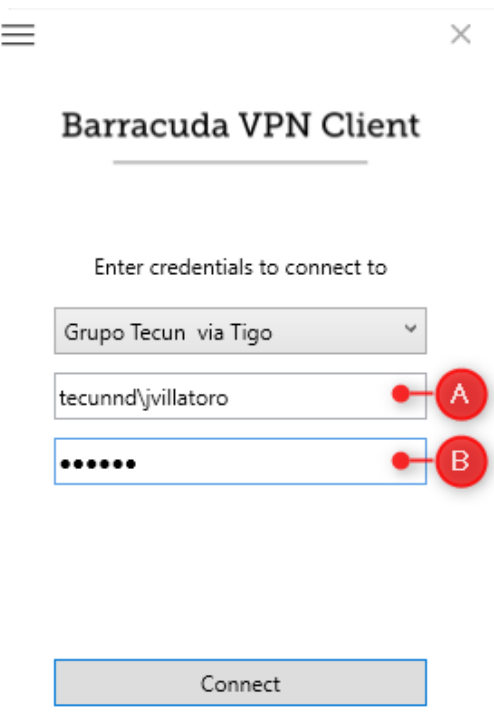

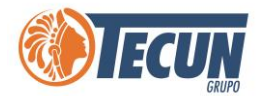

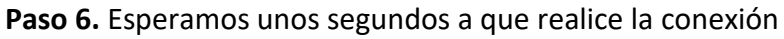

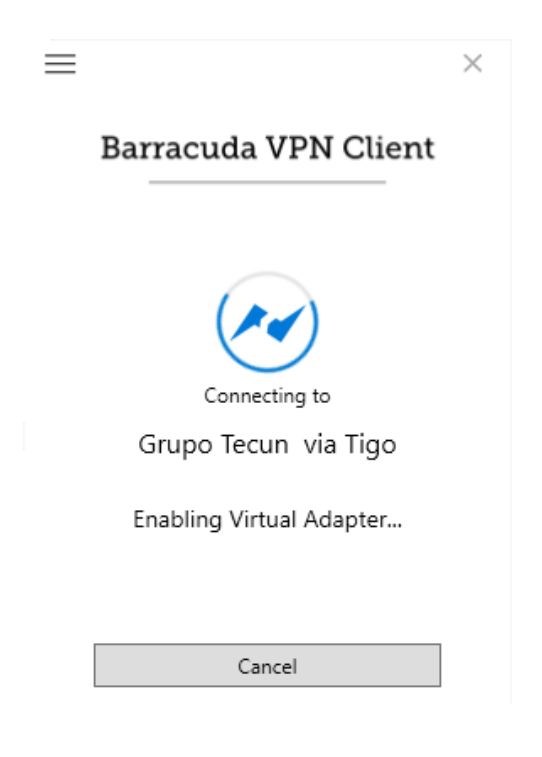

Paso 7. Cuando la conexión VPN esta lista se colocará el icono de color verde estos nos indica que estamos conectados.

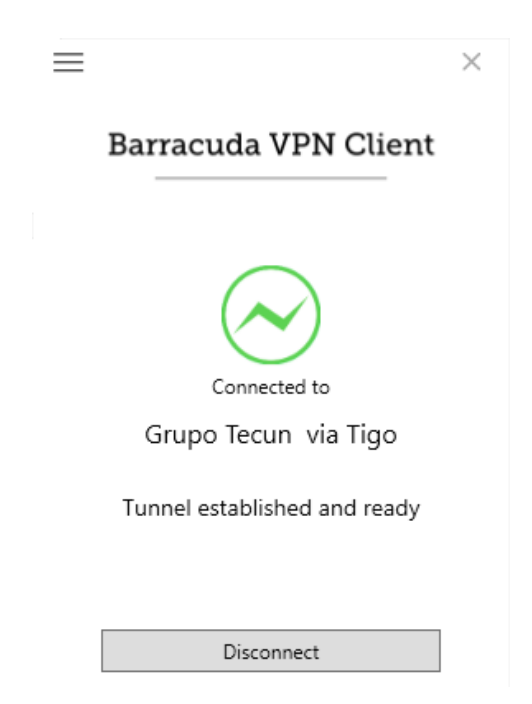

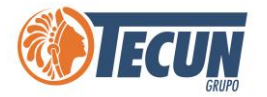

### <span id="page-7-0"></span>**VERIFICACIÓN DE ESTADO DE LA CONEXIÓN**

- El icono en color verde indica que estamos conectados a la VPN
- Cuando el icono nos aparece en color azul **o contrar alguna desconectamos** de la VPN
- Cuando tengamos problemas de conexión ya sea porque la red de internet está muy lenta, se presentará un mensaje de alerta, indicando que no se pudó conectar la VPN, debemos dar clic en el botón Retry, para intentarlo nuevamente.

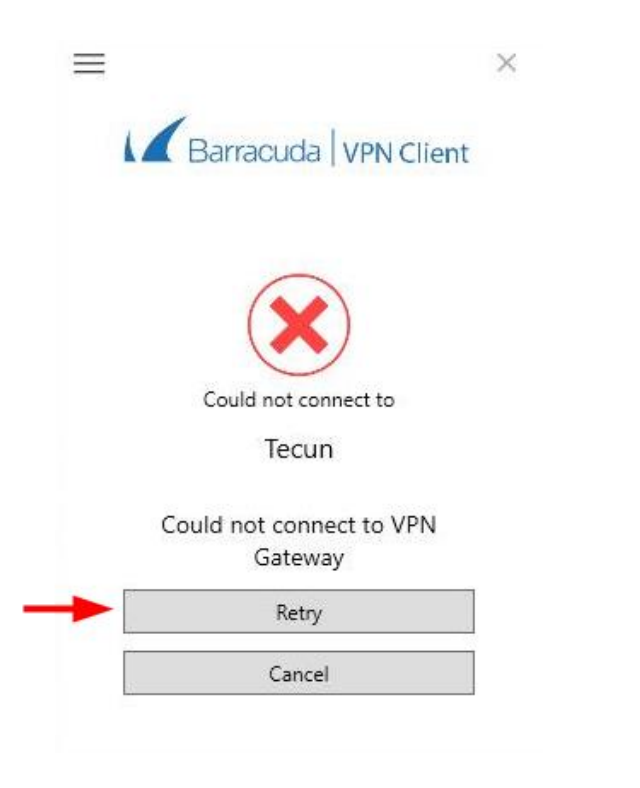

Para desconectarnos de la VPN, dar clic derecho sobre el icono  $\bullet$  y seleccionar la opción **Disconnect** 

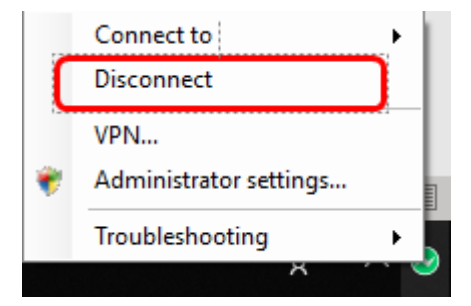

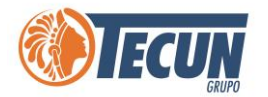

**Nota:** *Tomar en cuenta que, si nuestro equipo se suspende la pantalla, se desconectará la VPN automáticamente, y al ingresar nuevamente se va a reconectar. Si surge algún problema en la reconexión automática deberá conectarse manualmente de nuevo.*

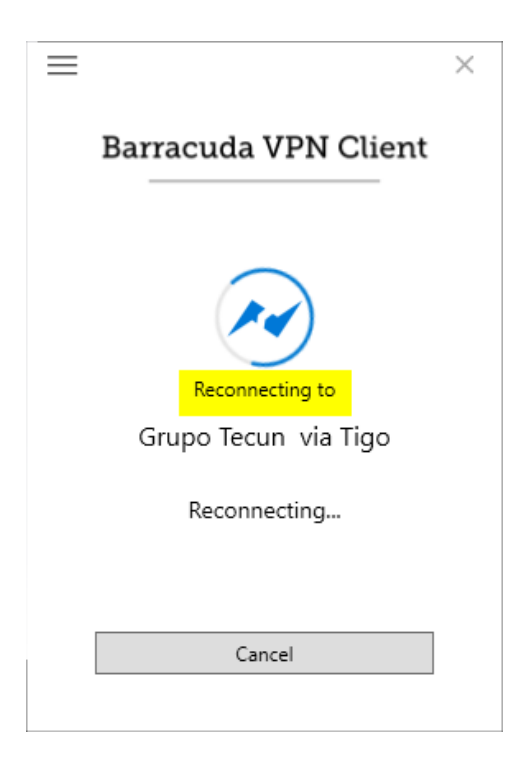

*Si se reinicia o apaga el equipo se desconectará por completo la VPN y al volver a ingresar debemos volver a realizar los pasos para conectarnos.*

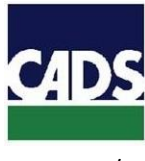

<span id="page-9-0"></span>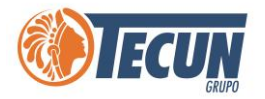

## **ANEXOS**

#### **1. CONTACTO SERVICE DESK DE CADS**

- **Teléfono:** (502) 2328-8865; Ext. 1640
- **Correo Electrónico:** soporte@grupotecun.com

**Horario de Atención:** lunes a viernes 7:00 a.m. a 19:00 p.m. horas, sábado 8:00 a.m. a 12:00 p.m. horas

#### **2. OTRA VERSION DE BARRACUDA VPN**

Algunos equipos pueden tener instalada una versión mas antigua de barracuda, los pasos para realizar la conexión son los mismos, sin embargo, las pantallas pueden verse diferentes, a continuación, algunos ejemplos:

#### - **PANTALLA BARRACUDA VPN CONNECTOR**

- A. Connect
- B. Username
- C. Password

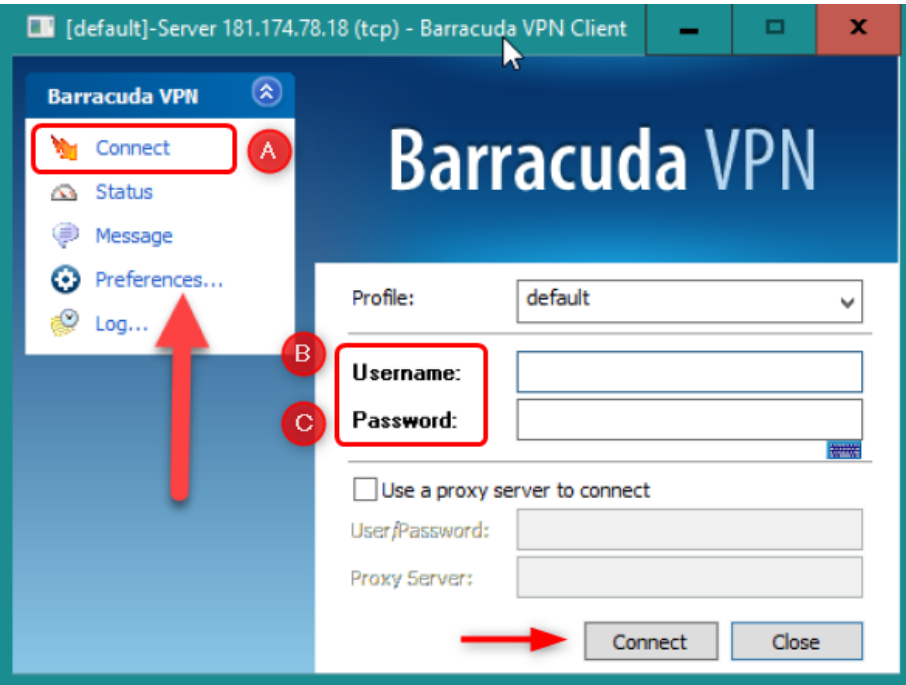

## **PASOS PARA CONECTARSE A LA VPN**

#### **VPN (VIRTUAL PRIVATE NETWORK)**

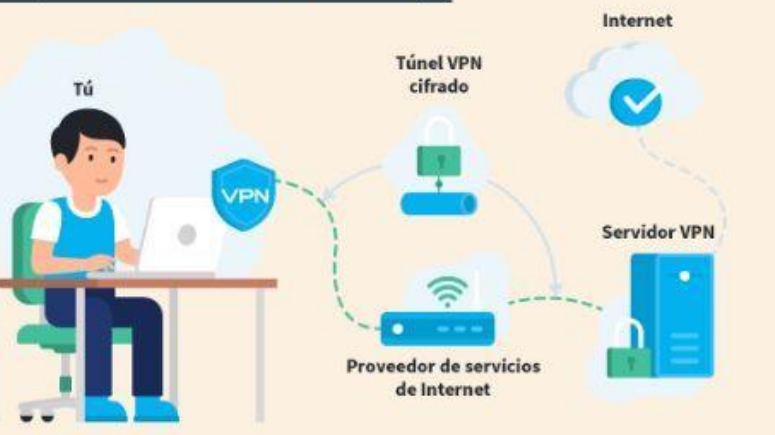

Es una tecnología de red que se utiliza para conectar una o más computadoras a una red privada utilizando Internet.

#### Antes de conectarnos a la VPN debemos verificar lo siguiente:

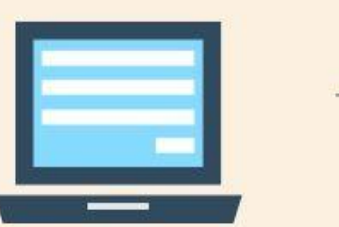

 $\overline{2}$ 

#### **Abrir el Programa Barracuda VPN Client**

Abrir el programa Barracuda VPN Client en el menú, o en el icono de la llave en la barra de tareas, dar clic derecho y seleccionar la opción Connect, luego seleccionar la conexión de Tecun que vamos a utilizar.

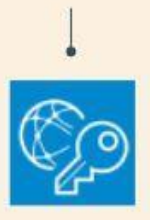

#### **IMPORTANTE:**

- Contar con un equipo para trabajar personal o de la oficina.
- ◙ Estar conectado a una red de Internet.
- Revisar que en nuestro equipo tengamos instalado el programa  $\overline{\mathbf{v}}$ Barracuda VPN.

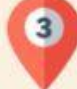

#### Ingresar información de usuario

User Name: se debe ingresar el nombre de "usuario" que utilizamos para ingresar a nuestros equipos de la siguiente manera:

#### tecunnd\usuario

Password: se debe ingresar la contraseña que utilizamos para ingresar a nuestros equipos del trabajo

Esperar un momento para que se establezca la

# $\Delta$

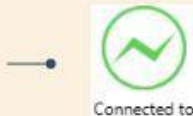

Cuando el icono se coloque de color verde indica que ya estamos conectados a la VPN y podemos comenzar a trabajar de manera segura en nuestros sistemas.

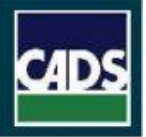

Connecting to

conexión.